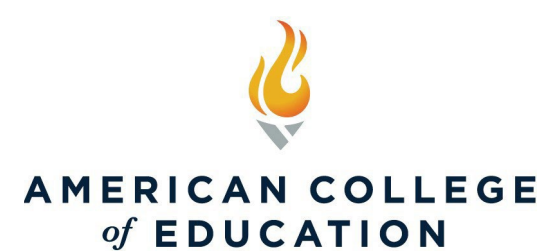

To complete the following steps to clear your browser cache and cookies, select **ALL TIME** as the time range for Step 1, then restart your browser before you attempt to sign in again. If your browser is not listed here, please search your browser's method for clearing ALL cookies, cache, and website data.

### Chrome: Clear Cache and Cookies

- Select the vertical three-dotted menu button in the upper-right corner of Chrome and select Settings in the drop-down menu.
- Choose "Privacy and security" at the bottom of the page.
- Select Clear browsing data.
- Check the box next to Cached images and files.
- Choose "All time" from the time range option at the top to make sure you get everything.
- Choose Clear data.

## Microsoft Edge: Clear Cache and Cookies

- Select the horizontal three-dotted menu button in the upper-right corner of Edge
- Select History
- Select the trash can icon at the top of the popup menu
- Select "All time" for the time range in the new window
- Check "Cookies and other site data" and "Cached images and files"
- Select "Clear now"

### Mozilla Firefox: Clear Cache and Cookies

- Click the menu button (3 horizontal lines)
- Select Privacy & Security
- In the Cookies and Site Data section, click Clear Data
- Check "Cookies and Site Data" and "Cached Web Content"
- Click "Clear"

### Here's another way to clear the Firefox cache:

- Click the menu button (3 horizontal lines) to open the menu panel
- Click History and select Clear Recent History
- Next to Time range to clear, choose Everything from the drop-down menu, select Cache and Cookies in the items list, and then click the Clear Now button.

# Apple Safari:

- Go to Settings > Safari > Advanced > Website Data.
- Tap Remove All Website Data.